## **Backorder Fulfillment**

1. You need to have an order that is currently on backorder, but inventory is now instock. Example: 01108828

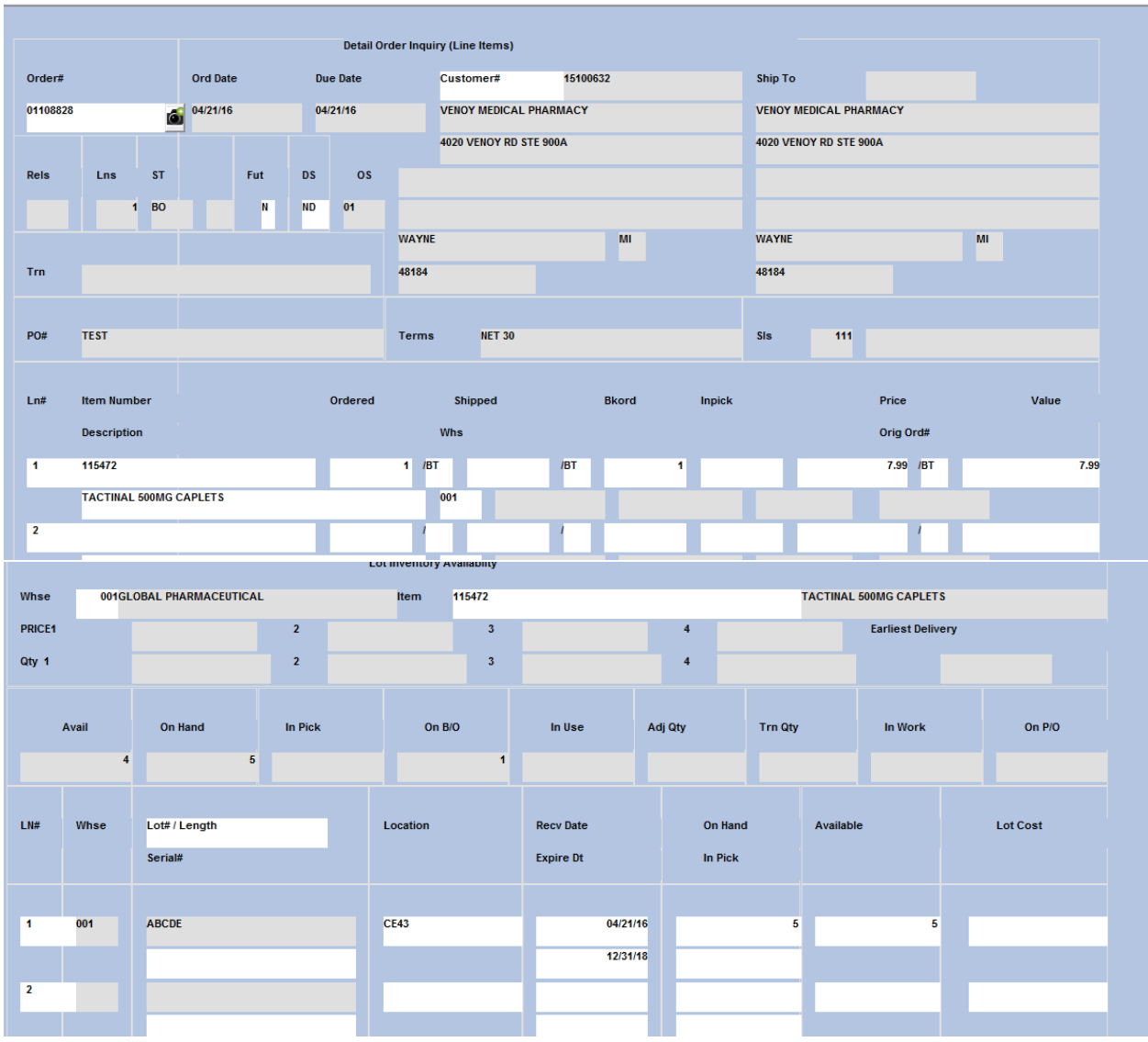

## 2. Now enter your new order, with items in stock.

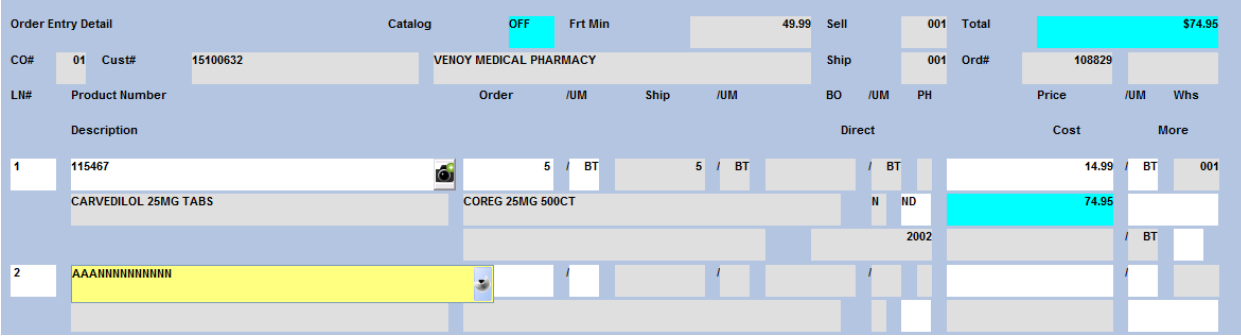

- 3. Finish the order as usual.
- 4. After the Total screen you will see all items that are now in inventory

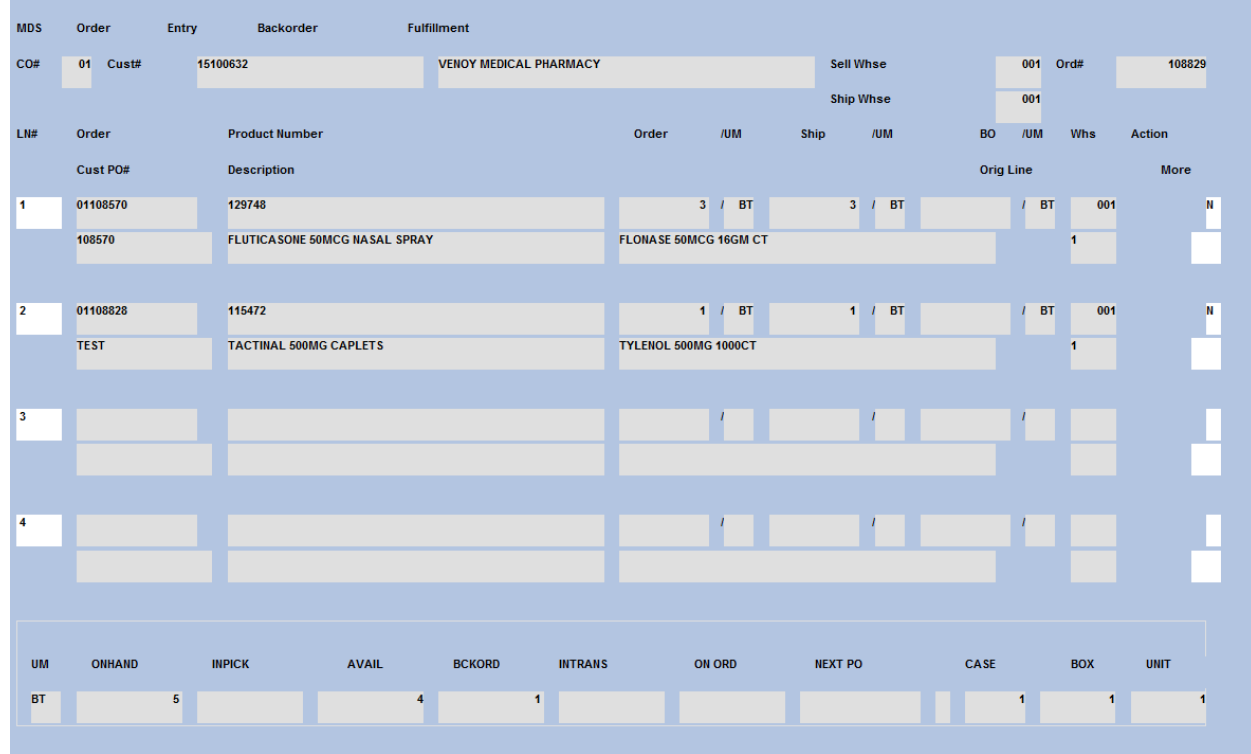

5. Choose what to do (if anything) with the items. There is an Action flag

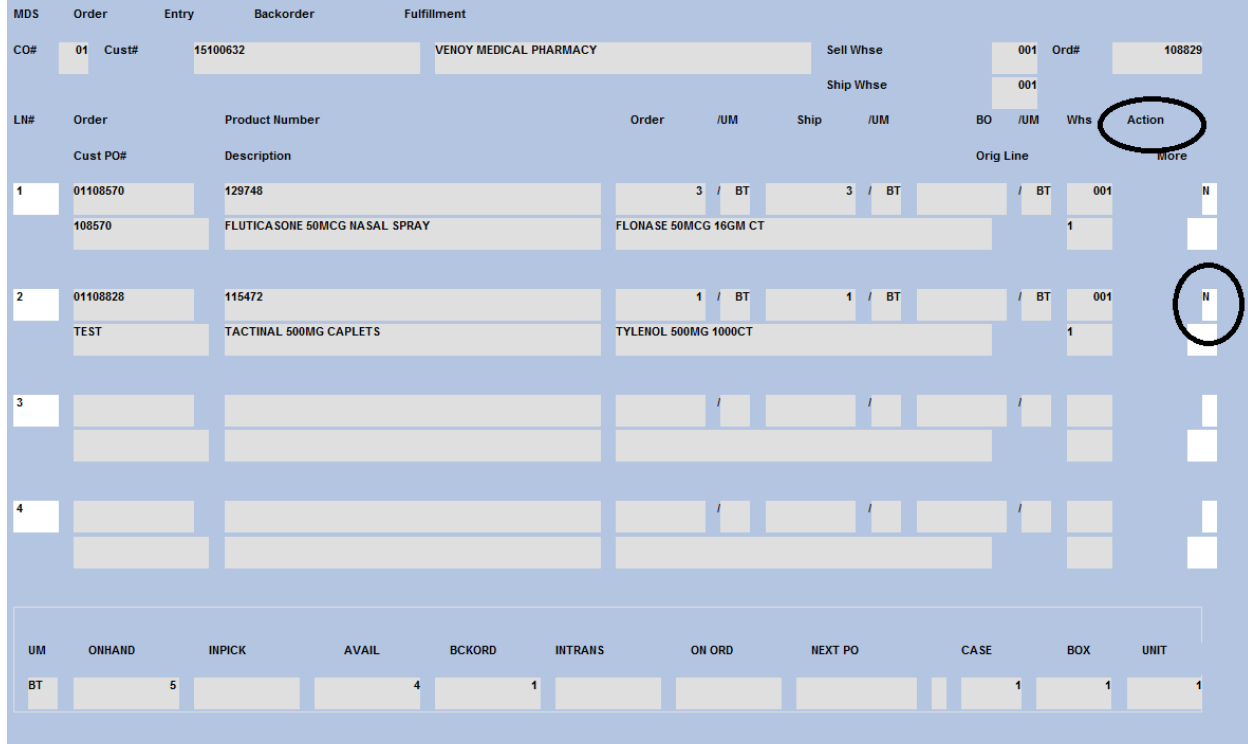

6. Here are your options:

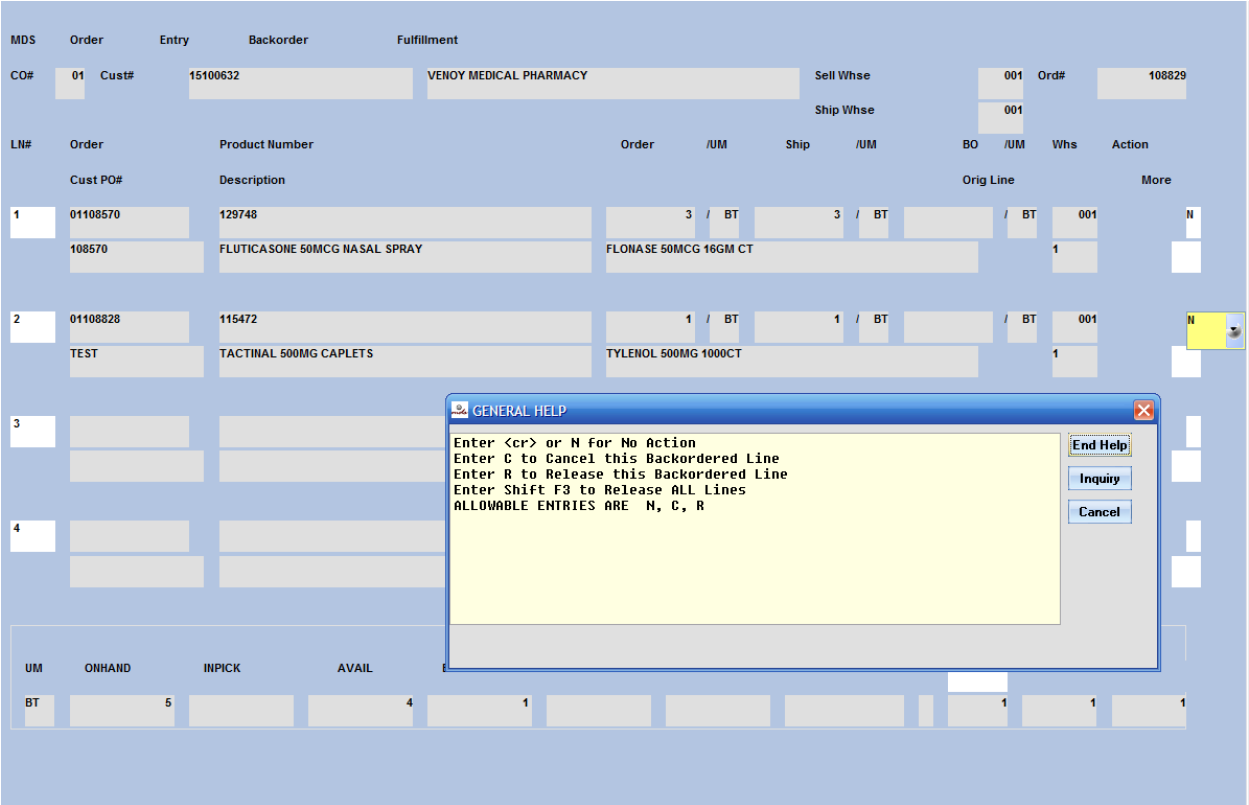

- 7. After choosing what to do with each line, click on the OK/End button.
- 8. Now the new order has any items you released:

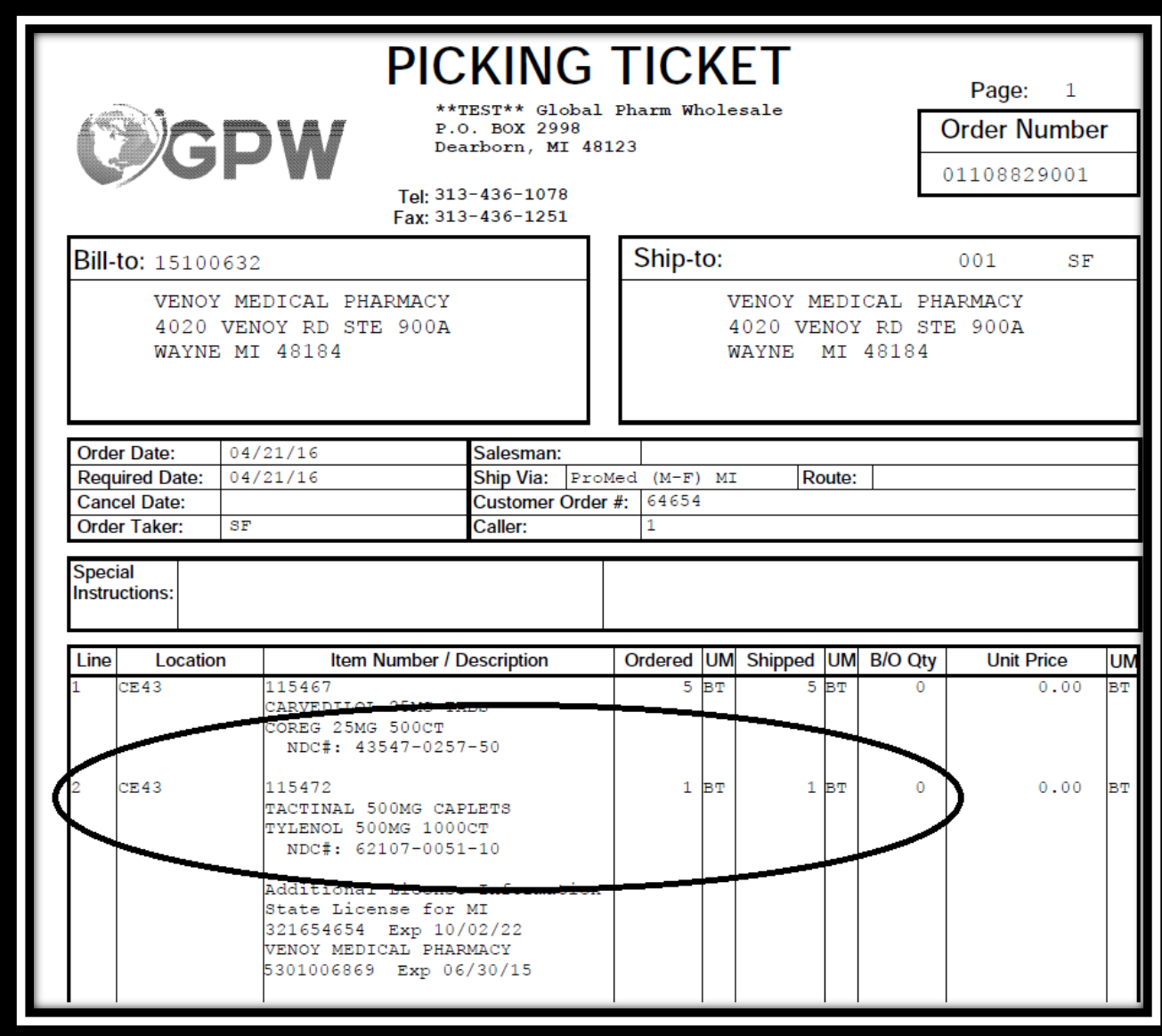

9. The original order that the fulfilled item was on is closed.

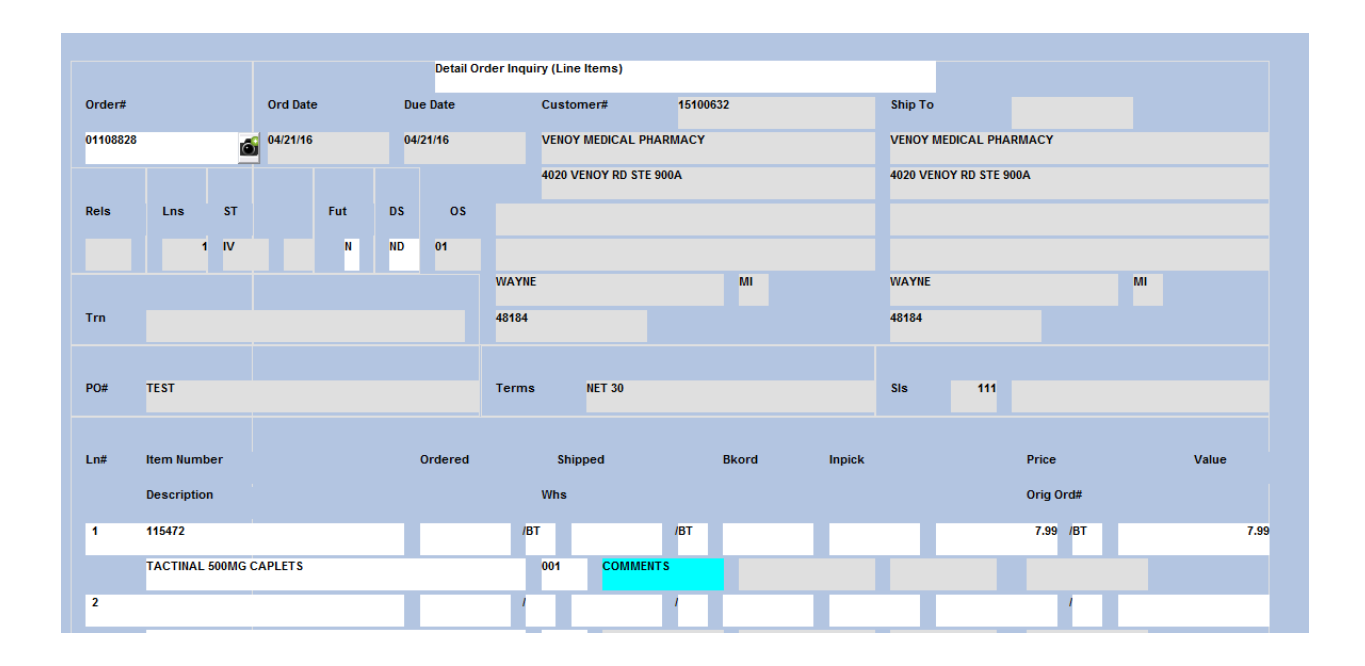